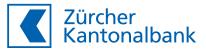

# How to activate ZKB Access

User guide: Activation ZKB Access App and reader

You will need:

- Your username
- Your password
- Your activation graphic on your ZKB Access activation letter

## Activating the ZKB Access app

 Install the "ZKB Access" App from App Store (iOS) or Google Play Store (Android).

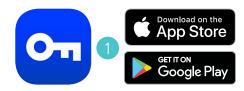

Visit our website www.zkb.ch/ewealth. The "ZKB eWealth Login" box takes you to the login page. This step will automatically activate your eBanking, provided you have also ordered this access.

3 Enter your username and password.

Click on Next.

4 Set a new **password**.

Confirm with **Next**.

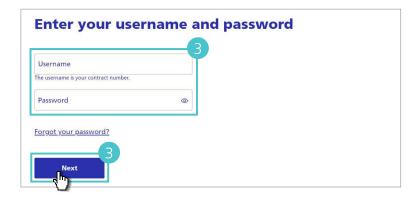

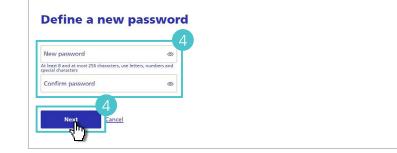

5 Select **ZKB Access App** and confirm with Next.

To activate a reader, follow the steps in the appropriate section later in this guide.

6 Install the ZKB Access App if you have not done so in step 1.

7 The page shown on the right will now be

activation graphic.

displayed. It will automatically switch to

the next step once you have scanned the

Select Next.

What device would you like to activate? Smartphone (ZKB Access app) Existing reader (i) Next Cancel

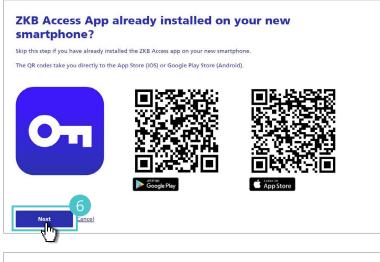

#### **Scan activation letter**

Scan the graphic on the activation letter dated 11.03.2024 with the ZKB Access app.

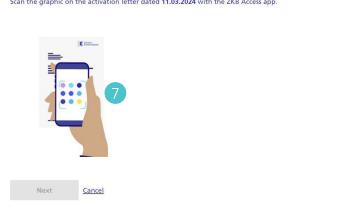

Open the ZKB Access app, select Activate app and then Activation letter.

Scan the activation graphic on your activation letter.

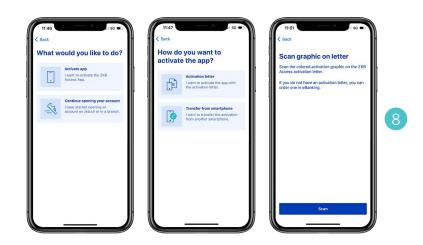

Switch back to your computer and confirm the activation by clicking on Complete and Logout.

You can now log in with your **user name**, your **password** and the **ZKB Access App** you have just activated:

#### - eWealth login:

Visit www.zkb.ch/ewealth. The "ZKB eWealth Login" box takes you to the login page.

### - eBanking login:

If you have ordered eBanking, visit www.zkb.ch and click on "eBanking" in the top right-hand corner.

#### **Complete activation**

Complete the activation if you want to activate the device **iPhone**. You can then log in to eBanking with your username, password and the ZKB Access app you just activated.

Cancel the activation if this is not the device you started the activation with.

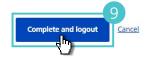

## Activating a reader

5 Complete steps 2 to 4 in the previous section.

Select **Existing reader** as device type.

Confirm with Next.

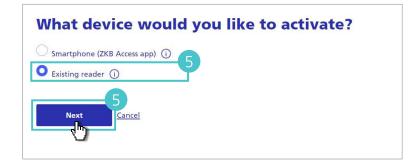

6 Switch now to your **reader** and turn it on.

Use the reader to scan the activation graphic on your activation letter and enter the activation code on your computer.

Select **Next** on your computer and **Fertig** on your reader.

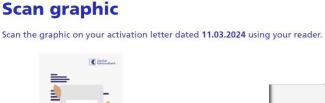

Enter the activation code displayed on your dev

Cancel

Activation code

Next

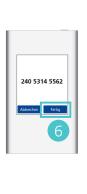

Now scan the confirmation graphic on your computer and enter the confirmation code.

Select **Next** on your computer and **Fertig** on your reader.

Your reader is now activated.

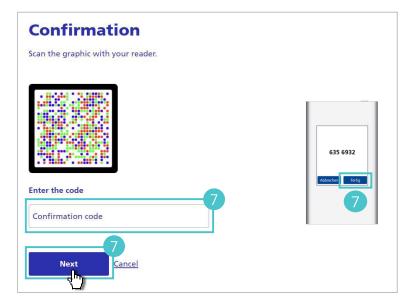

6